## 1. Log In

- Go to <https://novapark.nupark.com/v2/Portal>
	- o **Make sure you have your car registration accessible before you begin.**
	- o **Click on "Are you a visitor?"**

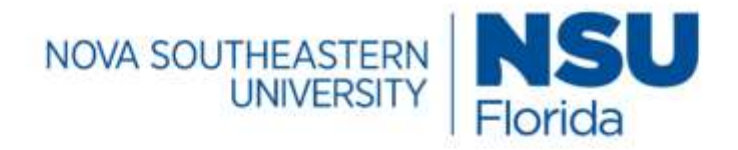

## Parking Portal

Login with your SSO account

**NOVA LOGIN** 

Are you a visitor?

**PAY CITATION AS GUEST** 

2020 © NuPark Inc.

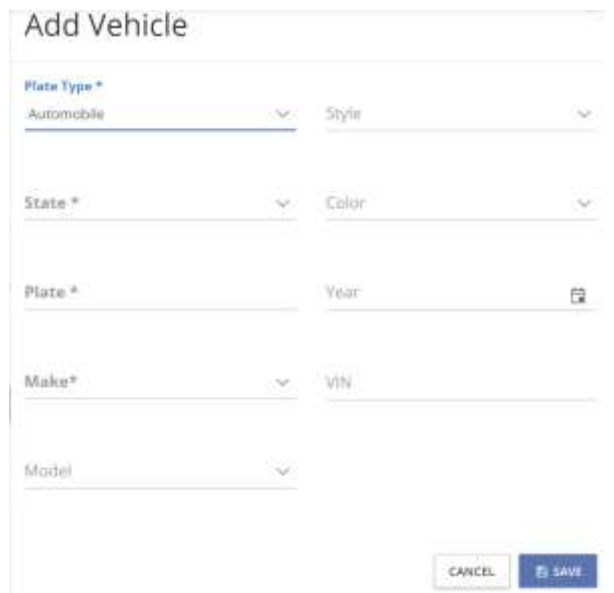

**5) Parking Alert Signup** - If you want to receive text alerts any time there is an important change about parking, enter your phone number, select the provider, then choose the **I agree** statement box, and choose **Next.** If you do not want to receive text alerts, then please choose **Skip.**

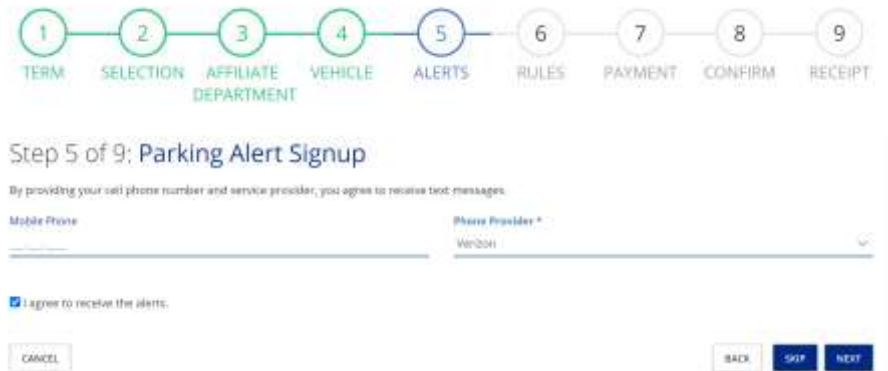

**6) Rules and Regulations** - Choose the link to review the rules and regulations, check the **I agree** statement box, and then select **Next.**

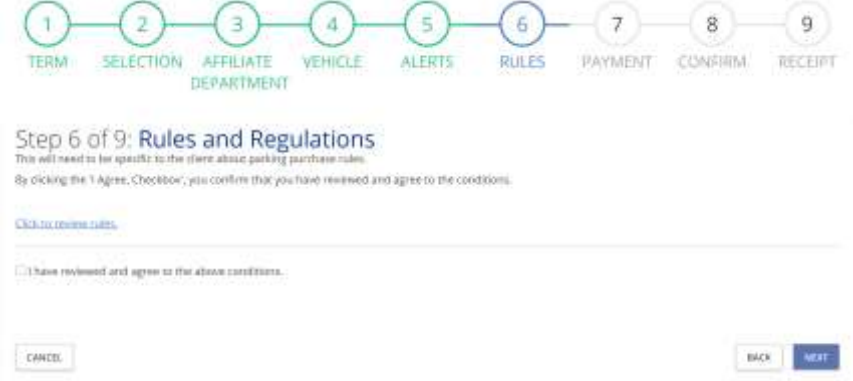

**7) Payment Method** – select **No Charge** from the available payment methods to you for the permit you have selected.

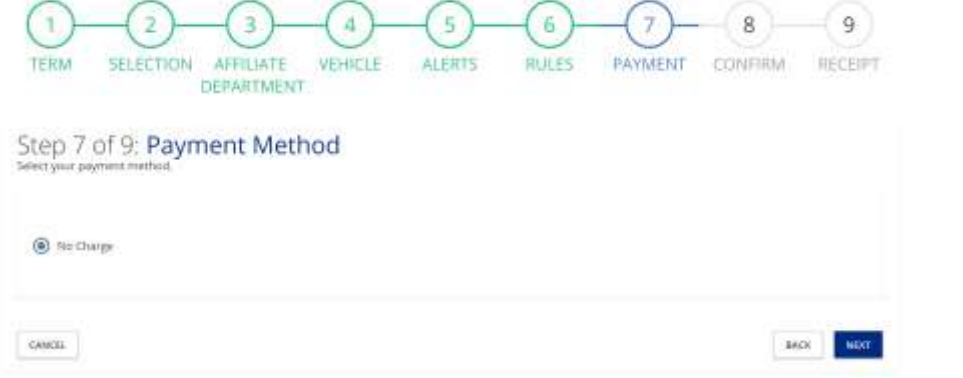

**8) Confirm** - Confirm all your information and then, select **Checkout.**

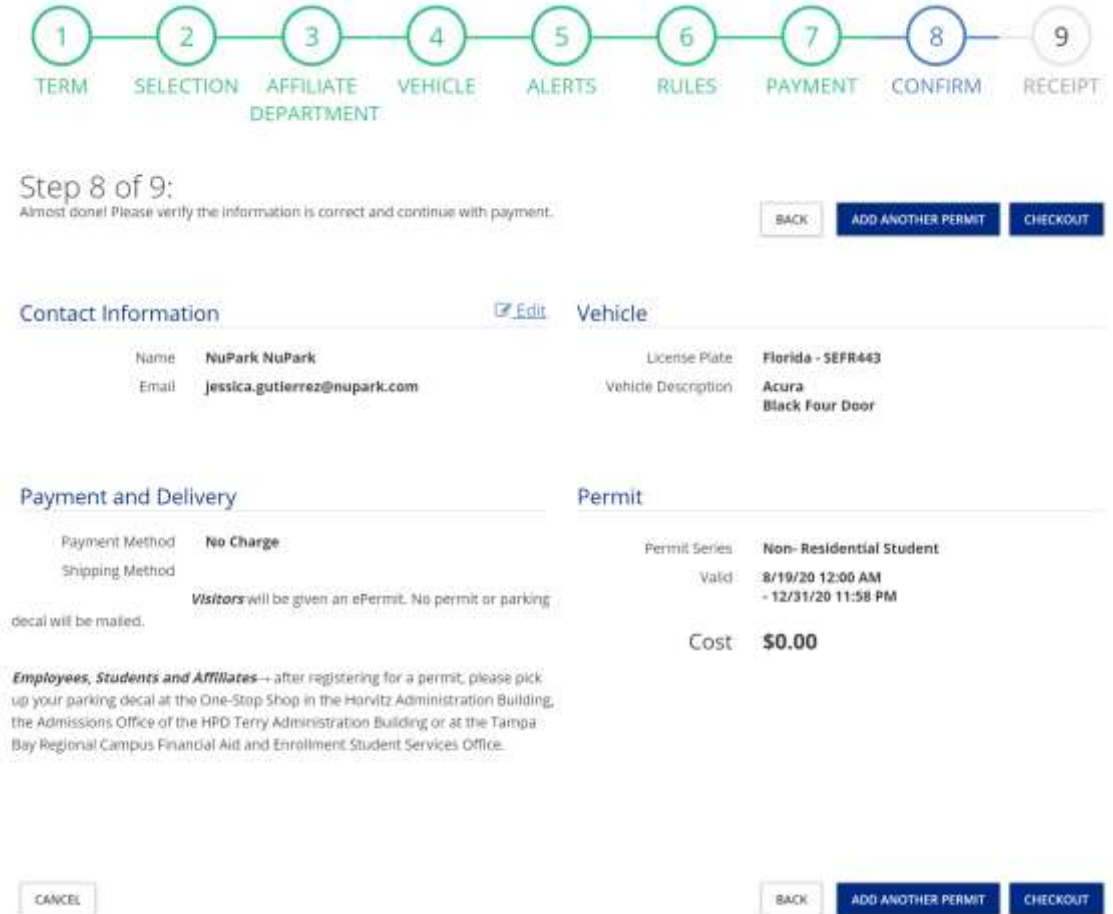

**9) Receipt** - Once you finish your registration, you will be redirected back to the portal for your receipt. Your receipt will also be added to your account receipt summary page for you to access or print at any time**. Please PRINT your receipt.**

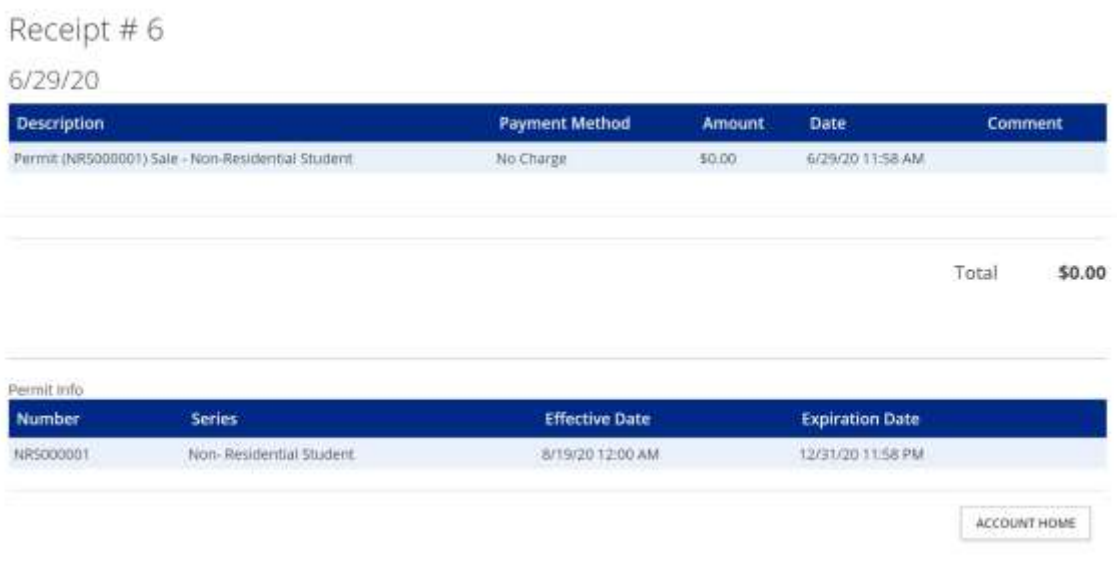

10) Your parking decal will be mailed to you within -10 business days. Questions can be sent to parkingservices@nova.edu